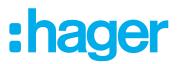

## **Operation and configuration instructions**

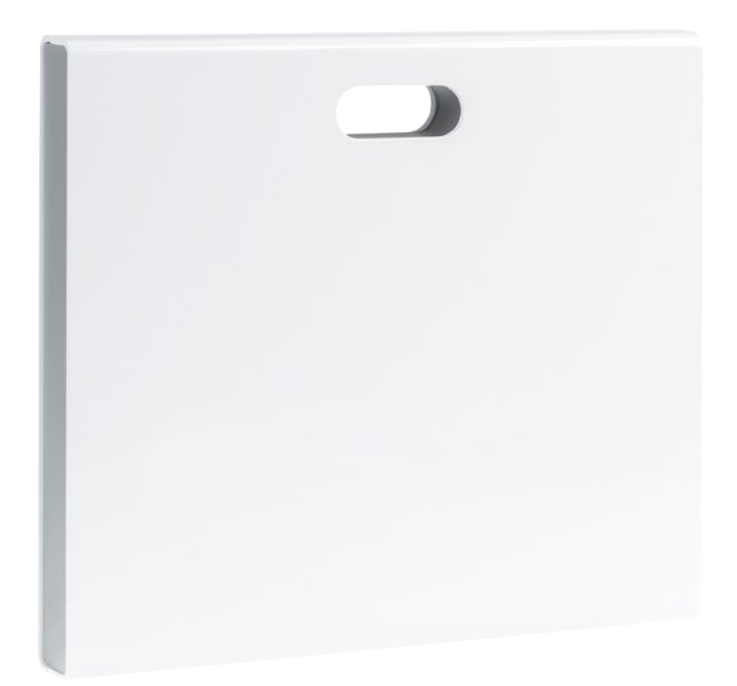

**coviva Smartbox** TKP100A

WLAN stick TKH180 Power supply (replacement requirement) TKC110

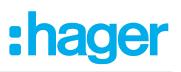

## Contents

| Design and layo    | ut of the device                             | 3  |
|--------------------|----------------------------------------------|----|
| Scope of delivery  | ·                                            |    |
| Optional accesso   | ries                                         |    |
| Function           |                                              | 4  |
| System information | on                                           | 4  |
| Correct use        |                                              | 5  |
| Product character  | ristics                                      | 5  |
| 1 Preparations     |                                              | 6  |
| Role concept       |                                              | 6  |
| Configure myHag    | ger account                                  | 6  |
| Install coviva mot | bile-App                                     | 7  |
| Call up coviva we  | eb app                                       | 7  |
| 2 Project implen   | nentation                                    | 8  |
| Log in to the app  | as administrator (Figure 6)                  | 8  |
| Add user (Figure   | 7)                                           | 9  |
| Edit/remove user   | (Figure 8)                                   | 10 |
| 3 Configuration    | adaption                                     | 11 |
| •                  | oftware ( <i>Figure 9</i> )                  |    |
| Add device to the  | project                                      | 11 |
| Add Connecte       | d device ( <i>Figure 10</i> )                | 12 |
| Combine devices    | s into groups ( <i>Figure 11</i> )           |    |
| Edit/remove grou   | p ( <i>Figure 12</i> )                       | 13 |
| Create covigram    |                                              | 15 |
| Example 1: Te      | mperature warning (Figure 13):               |    |
| Example 2: Ou      | utdoor lighting ( <i>Figure 15</i> ):        |    |
| Example 3: All     | OFF (Figure 16):                             | 19 |
| Edit/remove covig  | gram ( <i>Figure 17</i> )                    | 21 |
| Add device to the  | e favourites list ( <i>Figure 18</i> )       | 23 |
|                    | rom the favourites list ( <i>Figure 19</i> ) |    |
| Change settings (  | (Figure 20)                                  | 25 |
| 4 Operation        |                                              | 27 |
| Operating concept  | ot                                           | 27 |
| Carry out a netwo  | orkreset                                     |    |
| RGB LED display    | /                                            | 31 |
| Remote mainten     | ance                                         | 31 |
| Activate/deactivat | te remote access                             |    |
| Appendix           |                                              |    |
| User profiles and  | d rights                                     |    |
| -                  | ed devices                                   |    |
|                    |                                              |    |

# :hager

## Design and layout of the device

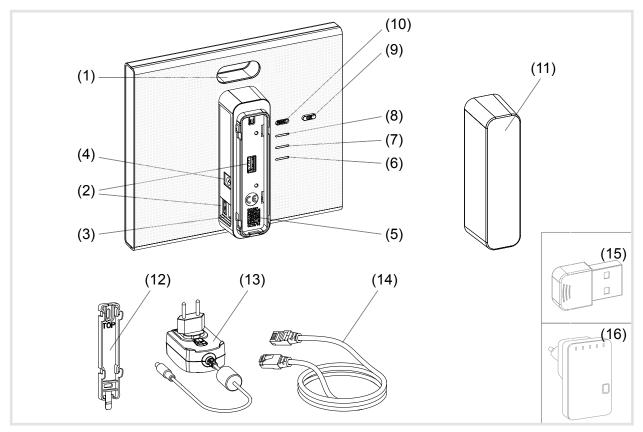

### Figure 1: Rear/side view and accessories

- (1) RGB LED display
- (2) USB connection sockets
- (3) RJ45 connection socket (LAN)
- (4) Connection power supply
- (5) QR code with coviva ID
- (6) Operation LED POWER
- (7) WLAN Display only active with optional WLAN stick (see Accessories)
- (8) Status display ONLINE
- (9) Acknowledge button **OK**
- (10) Button RESET

### Scope of delivery

- coviva Smartbox
- Protective cover (11)
- Adapter plate for wall mounting (12)
- Power supply 230 V~/5 V= (13)
- RJ45 connection cable, Cat 5e (14)

## **Optional accessories**

- WLAN stick (15)
- WLAN adapter (16)

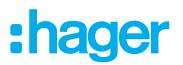

## Function

## System information

The coviva Smartbox forms the interface of wirelessly communicating devices such as KNX radio actuators or Twin Band devices and WLAN as well as IoT applications to the existing IP infrastructure via a network router. Electrical loads and functions of the building control can be interlinked, visualised, monitored and operated on mobile end devices or stationary computers by means of a mobile app or browser-based web app. In this way, location-independent access to the building control - via the home network and via the Internet - can be ensured and at any time.

This solution is especially designed for implementing smart Home functions and comfort in modernised or retrofitted systems.

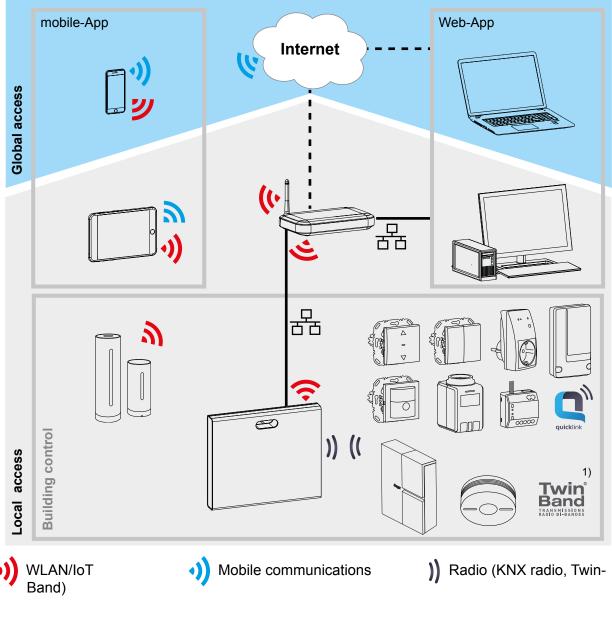

<sup>1)</sup> Not available in every country.

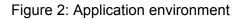

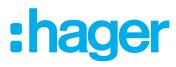

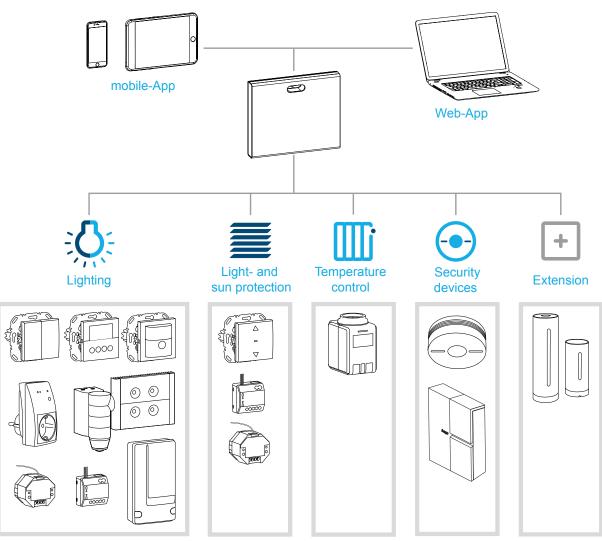

Figure 3: System overview

## Correct use

- Interface for wireless communication with receivers/actuators via the IP network
- Operation and visualisation on (mobile) end devices via coviva app
- Connection to the network router by cable or via optional WLAN stick (see Accessories)
- The device is only suitable for indoor areas.

### **Product characteristics**

- secure system administration via user profiles with different rights
- control of KNX radio systems and WLAN applications via mobile app for mobile end devices or web app for notebook, PC, ...
- simple creation of scenes (covigrams) via the app
- self-configurable messages after events
- remote access and remote maintenance via integrated Dyn DNS service
- Logic operations
- Updates with notifications available online

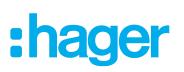

## The administration process

Prepare the smartbox in three steps for operation of building control:

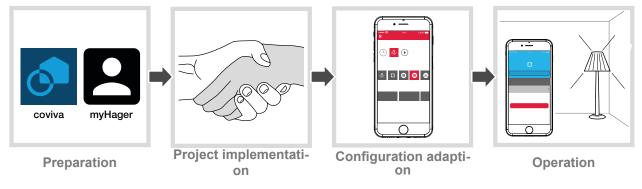

## **1** Preparations

## Role concept

User profiles with different access rights must be managed in the coviva app.

| User profile  | Access rights                                                                                                    | myHager ac-<br>count | Example                             |
|---------------|----------------------------------------------------------------------------------------------------|----------------------|-------------------------------------|
| Electrician   | during the project - unlimited rights                                                                                                    | Required             | Installation engi-<br>neer, planner |
|               | <ul><li>after the handover, if required:</li><li>Remote access after release<br/>by the administrator</li></ul>                                   |                      |                                     |
| Administrator | <ul> <li>for one user per smartbox:</li> <li>Configuration rights for<br/>adding/removing devices</li> <li>Administration of all users</li> </ul> | Required             | Builder                             |
| User name     | normal rights for adapting and operating the system                                                                                               | not required         | Family members, fellow occupants    |

Table 1: User profiles

Detailed information on the access rights per user profile can be found in an overview table in the appendix.

## Configure myHager account

In order to manage a project with the smartbox, successful registration as an administrator according to the role concept (*Table 1*) under **hager.com** is necessary.

Go to the **hager.com** website and click on **register now**.

Or:

- Scan the QR code with an appropriate app, switch to the coviva homepage and select **Registration**.
- Fill out the personal data, agree to the use of personal data and configure account with Send.

An e-mail with a confirmation link for activating the **my Hager** account will be sent to you ().

- Click the Complete registration button in the e-mail to activate the account.
- Later, you can also view completed coviva projects via the account (*Figure 5*).

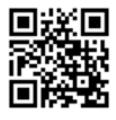

hager.com/coviva

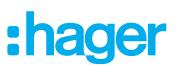

| 9:41     100%     10%     10%     10%     10%     10%     10%     10%     10%     10%     10%     10%     10%     10%     10%                                                                                                    |                                                                                                    |
|----------------------------------------------------------------------------------------------------|----------------------------------------------------------------------------------------------------|
| Business address     Ornpany*     Integration     Street / house number*     Idedress                                                                                                    | :hager                                                                                                    |
| Indentomocol 50       Postal Code*       [F1777       Place*       [Inde-Kingdom       Phone       Inde-Kingdom       Phone       Inde-Kingdom       Mobile phone no.       Images that the personal data given here may be       Output:       Mobile phone no.       Images that the personal data given here may be       Output:       Images that the personal data given here may be       Output:       Images that the personal data given here may be       Images that the personal data given here may be       Images that <td< td=""><td>Welcome to coviva!         Ver electrician has set up your coviva Box.         To benefit for you.         To benefit for you.         To benefit for you.         Var can create a myHager account easily for my client@email.com right nov:         Complete registration         Complete registration</td></td<> | Welcome to coviva!         Ver electrician has set up your coviva Box.         To benefit for you.         To benefit for you.         To benefit for you.         Var can create a myHager account easily for my client@email.com right nov:         Complete registration         Complete registration |

Figure 4: Configure myHager account

### Install coviva mobile-App

- Log in to the corresponding app store on the end device and select the coviva app.
- Download and install app.
- The app requires at least version IOS 7.1 🙆 or Android 4.1 > Goode Play or higher on the mobile end device.

#### Call up coviva web app

As an alternative to the mobile app, it is also possible to access the smartbox after project take over via a web portal from a PC, notebook or mobile end device with a Windows operating system. An HTML5 compatible browser such as Chrome, Safari, Internet Explorer or Firefox is required. The user interface is similar to the coviva mobile app and provides the same functions in a suitable format for larger screens.

Enter the URL customised with the ID: <u>https://12-stellige coviva ID.koalabox.net/webapp</u> in the browser.

The web app opens.

The web app can also be called up via the myHager account.

- Log into the my Hager account and select.
- Open the web app via \$\$.
- The end device and smartbox must be online each time the web app is subsequently used.

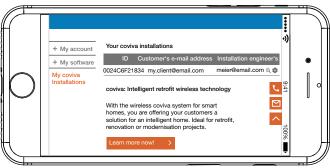

Figure 5: myHager project view

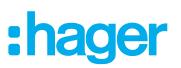

## 2 Project implementation

### Log in to the app as administrator (Figure 6)

Following project handover, the administrator automatically receives an e-mail in the coviva app from his or her electrician indicating that **Connected Home** can now be used and containing the access data (e-mail address). The administrator can now log in to the coviva app.

The (mobile) end device is online.

Open the coviva app <a>[</a>.

The coviva ID for connecting to the smartbox is displayed. If this is not the case, use on and the (mobile) end device's camera to scan in the coviva ID shown on the rear side under the cover or enter it via the keypad.

- Select Login to change over to the login page.
- The administrator must have a **myHager** account. If an account has not yet been created, following handover, the user will be forwarded to the registration page the first time he or she attempts to log (see setting up *myConfigure myHager account account*).

Enter User name and the Password for myHager account and log in with Add user.

If the **General Term of Use (GToU)** for the coviva app have not yet been accepted in the **my-Hager** account, the corresponding web page must be accessed at this point.

- To do this, press the **myHager GTC** buton.
- Accept the GToU via the checkbox and complete the operation via **Save**.
- Afterwards, log in again to the app.

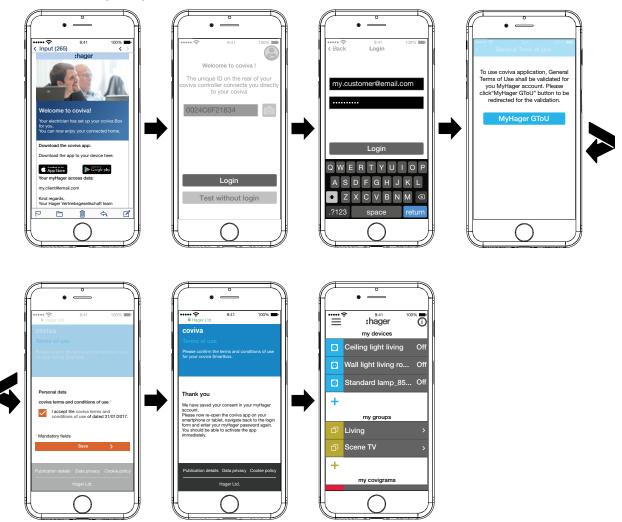

Figure 6: E-mail and administrator login

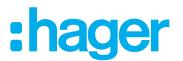

## Add user (Figure 7)

The administrator can set up a user profile with corresponding access rights (see *Table 6*) for all tenants and visitors for operating the building control via the coviva app.

- As local operation also functions offline, we recommend that as the administrator you create an additional user profile for yourself with standard access rights (user). As a user, you can log into the app and remain logged in without having to validate the access data online.
- Select All users .

The **Users** view is called up.

- Add a user with the + button in the top right corner.
- Assign the level of rights to the user with Classic (User) via the checkbox. Confirm with Save or discard via X.
- Then select in succession:
  - First name and last name
  - E-mail address and telephone number
  - User name and passwort
- Each entry must be confirmed with **Save** or discarded via **Back**.

The new profile is displayed in the overview of all users.

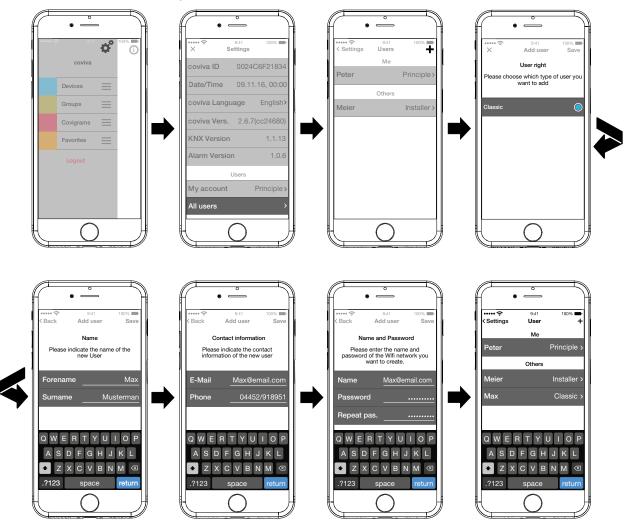

Figure 7: Create user

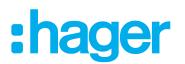

### Edit/remove user (Figure 8)

The user data from the electrician and administrator are always updated with those stored in the myHager account. These profiles cannot be removed or their user data changed via the app.

The **Settings** page has been called up.

Select all users.

The user view is called up.

- The saved data is displayed via > next to a user.
- Then carry out the following actions as required:
  - Modify entires in the user data and confirm via Safe or discard via < ....
  - A new password can be assigned with Change password , which must be confirmed with Save or discarded via < ....</li>
  - All rights in the app are withdrawn from this user via the **Delete User** button.
- Alternatively a user reset can be performed on the smartbox in order to restore the project to its status prior to handover.

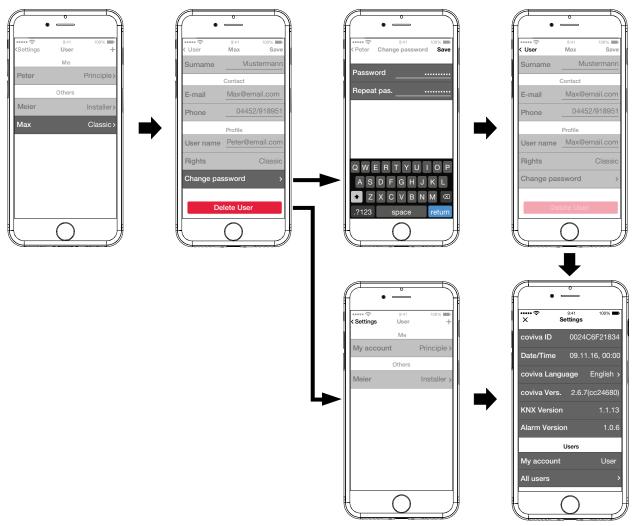

Figure 8: Edit/remove user

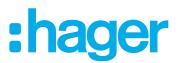

## 3 Configuration adaption

The following descriptions are based on the mobile app in the IOS system. The Android app as well as the descriptions in the Web app may vary slightly from this, but the functions, buttons and messages are identical.

### Update device software (Figure 9)

If a software update is available for the smartbox, this is displayed via a message.

- We recommend carrying out the update immediately in order to prevent any malfunctions or incompatibilities.
- Start the update with Install . The RGB display (1) of the smartbox flashes during the update. It goes out after successful completion of the update.
- The operation may take a few minutes. If the connection is disconnected during the update, restore the connection with **Retry**.

If the update is to be carried out at a later time,

- first decline the update via Later .
- Each time the app is subsequently opened, the update will be offered again.

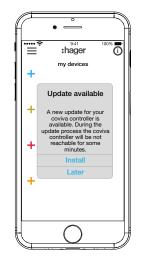

Figure 9: Software Update for the Smartbox

### Add device to the project

Each device must be integrated individually.

Press the blue + button.

The context menu for selecting the device category for the product to be integrated opens.

The list of compatible products is available under hager.com/coviva.

As an example, the integration of the weather station (internal module) from Netatmo is described following. All compatible devices from other manufacturers can also be added to the coviva Smartbox as appropriate.

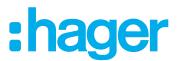

## Add Connected device (Figure 10)

The weather station (indoor module) has been commissioned and has been registered in the WLAN network. A Netatmo account has been created.

- Select Netatmo in the context menu.
  - The view for entering the access data of the Netatmo account opens.
- Enter E-mail address and password for the Netatmo account of the customer and finish via Let's go.

The connection setup of the app via the smartbox to the Netatmo account is displayed in the app. If the connection is successful, <a> Netatmo</a> is displayed.

- Activate the line with the description and change the name for the weather station if required.
- Finish the operation with **Save** or switch to the main menu via **Back**.

The added device is displayed under my devices .

Carry out the operation with each additional, compatible device until all Netatmo devices have been added and uniquely named. As a result, the devices stored in the Netatmo account are displayed for selection, instead of another prompt for the access data.

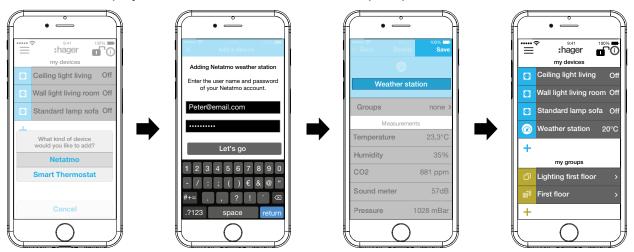

Figure 10: Add Netatmo devices

## Combine devices into groups (Figure 11)

Devices can be combined into groups for easy navigation. In this way, all devices can be grouped, for example, room by room or per floor.

To do this, press the green + button.

A context menu for selecting whether a group or zone should be added if thermostats are installed, is displayed.

Select Add group.

A list with all devices is displayed under a new **Group**. The title line under 🗇 is activated.

- Give the group a name via the keypad.
- The desired devices are added by activating the relevant checkbox of this group.
- Assign the devices to this group with Save or discard via X. The group is displayed in the main menu.

Devices can be added to a group at any time.

■ To do this, press > on the group.

The combined devices in the group are displayed.

Press the blue + button. All devices not yet added to this group are displayed.

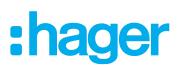

- Select the devices to be added via the checkbox.
- Assign the devices to the group with Save or discard via X.
  - The added devices are displayed in the device list of the group.
- Go back to the main menu via **Back**.

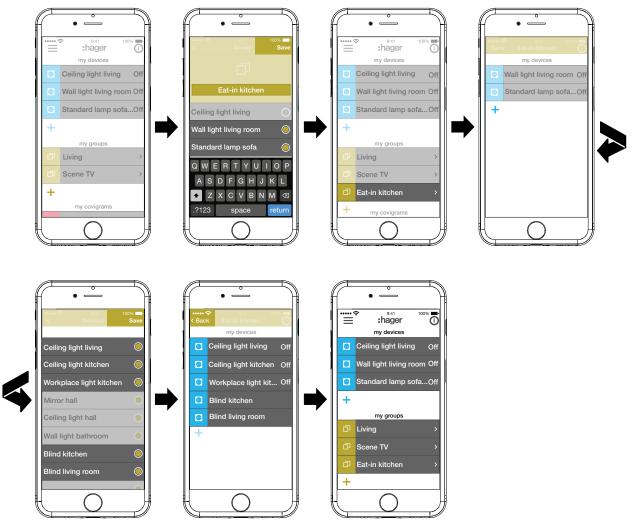

Figure 11: Create group, add group

The combining of devices for heating control such as thermostats in a zone takes place in the same way as with a group and is initiated by selecting **Add hot water zone**. A zone is also displayed in the main menu under **my groups**.

## Edit/remove group (Figure 12)

The groups can be edited in the app or removed again at any time.

Press (i) in the top right corner of the main menu.

All elements in the main menu are switched to edit mode.

- Select the group to be edited via the ① on the corresponding group. Details about the group, such as the switching state and integrated devices, are displayed.
- Then carry out the following actions as required:
  - Change the name of the group by activating the name line and making an entry via the keypad.
  - Devices to this group or remove it from this via the displayed checkboxes.
  - Group from the project **Delete**.

The group is no longer displayed in the main menu.

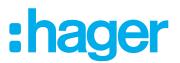

- With the exception of **Delete**, finally confirm all edit operations with **Save** or discard via **Back**. The display returns to the main menu and displays the changes.
- Press ① in the top right corner of the main menu to exit the edit mode.

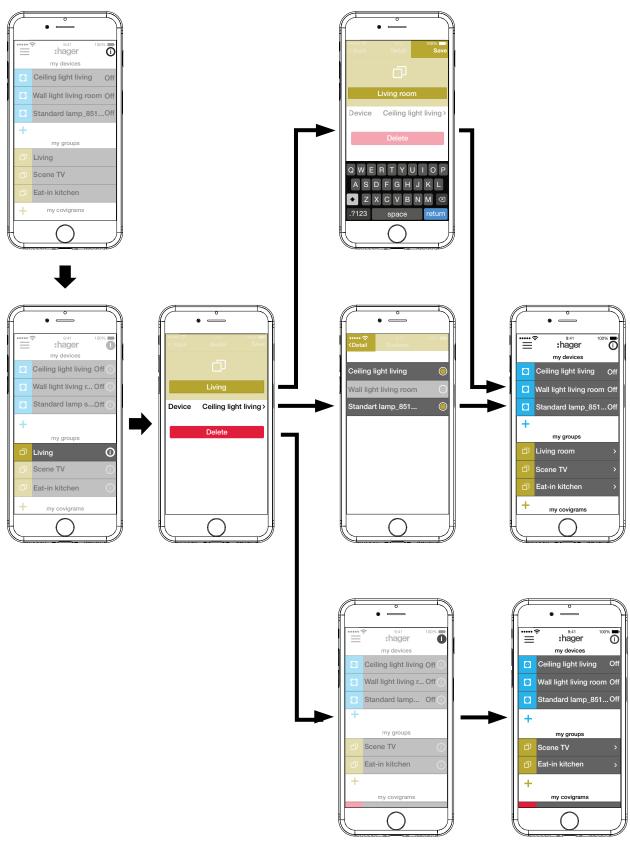

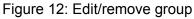

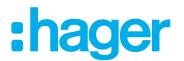

### Create covigram

Covigrams are ideal for frequent or conditional actions that should be controlled and/or automatically triggered. A covigram defines a scene, in which one/several trigger/s start/s one or more actions.

Triggers and actions are defined via **If ..... Then ...**-logic functions. In the course of this, several triggers are **OR/AND**-linked, while the actions are **AND**-linked.

Basically the following types of triggers can be defined:

- Time:

This allows a daily routine to be configured at a specific time or one/several weekday(s) to be selected, when one/several action(s) is/are to be triggered at a specific time.

- Event:

This allows a device with a respective switching/operating state to be selected, which then forms the trigger for one/several action(s).

A group cannot be defined as a triggering event.

- Celestial:

Astro function that can be used to define sunrise or sunset actions. These variable times are set by IP localisation via the router's location and can be shifted by +/-03:59 h.

By default, the sun's position will trigger the defined action(s) daily. If the sun's position is to trigger actions only on certain days of the week, an additional and-linked time trigger must be added.

– Play:

When selecting the manual trigger, one/several action(s) can be started exclusively by an operation in the app. The manual trigger cannot be **and**-linked with other triggers.

Definable types of actions for the trigger are:

- Device:

One or several devices can be selected from all added devices and their switching/operating state, which should be reached after the trigger, can be defined.

#### - Push notification:

An individually created text message can be written for one/several triggers, which appears as a push message for all users in the app when triggered. Timely information can be helpful in order to initiate a countermeasure if required.

Once the project has been handed over, the electrician does not receive a push message any more.

In the event that the app is not opened, the push message is additionally output on the end device, if enabled.

#### - Partial:

If a zone is selected as an action, a heating zone can be controlled after triggering, for example, a new temperature setpoint is received or another operating state is switched to.

In this way, many combinations are possible.

As an example, three tasks will be implemented one after another in one covigram each:

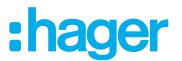

## **Example 1: Temperature warning (***Figure 13***):**

Task: If the room temperature drops below 18 °C in the bedroom or children's room, a message should be sent in order to check this actively and to initiate countermeasures if required.

- To do this, press the red + button.
  - The editing page **Covigramm** opens. The title line under **L** is activated.
- Give the covigram a name via the keypad and terminate the entry with the **Return** button.

### Define trigger

Press the + button under If ....

The page for defining a trigger opens.

- Select the type of trigger, in the example Event Q. (Figure 14). The button of the trigger type is highlighted in red. All devices of the project are listed with symbolic buttons and their name.
- The display can be swiped to the left and right.
- Select the device by pressing the symbolic button, in the example Heating bedroom. Possible triggers are displayed.
- Select the trigger by pressing the symbolic button, in the example Temperature Moves under.

The button of the trigger is highlighted in red.

- Set the desired minimum temperature using the scroll wheel, in the example **18** °C.
- Finish the setting of the trigger with Save or discard via X. The trigger is displayed under Covigramm.
- Add another trigger in the same way if required, which is OR-linked, via the + button, in the example OR-linked in the top row Heating children's room.

# :hager

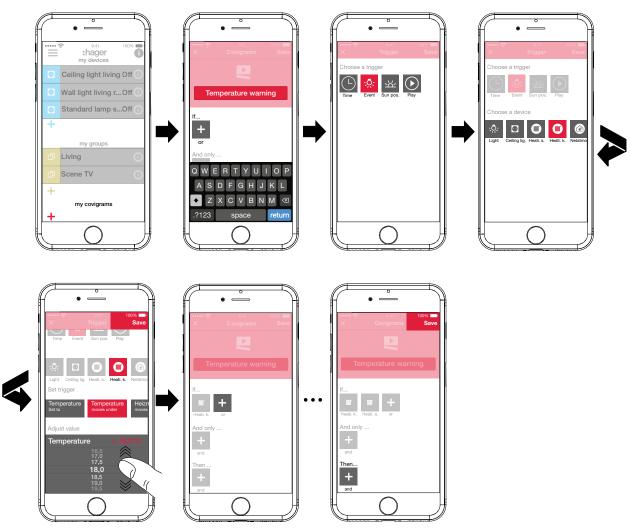

Figure 13: Covigram for example 1: Trigger

## **Define action**

Press the + button under Then ....

The page for defining an action opens.

- Select the type of action, in the example **Push notification** (Figure 14). The button of the action type is highlighted in red. Only a possible action is displayed in the example.
- Select the action by pressing the symbolic button, in the example Notification sent to every user.

The button of the action is highlighted in red. The keypad and an input field for the message opens.

- Enter a message via the keypad.
- Save the action and message with Save or discard via X. The triggers and action are displayed under Covigramm.
- Save the covigram again via Save or discard via X. The view switches to the main menu. The created covigram is displayed under my covigrams.

## :hager

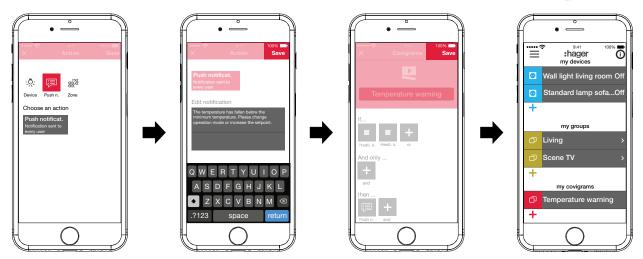

Figure 14: Covigram for example 1: Action

### Example 2: Outdoor lighting (Figure 15):

Task: On Saturday and Sunday the outdoor lighting should be switched on earliest at 19:00 and on the other weekdays earliest at 17:00 every evening. In the course of this the outside lighting should only be switched on after sunset. This ensures, for example, that the outdoor area is illuminated at fixed times of arrival, such as after work in the winter months, and that switching does not occur during the summer months, when no lighting is required at the time of arrival.

To do this, press the red + button.

The editing page **Covigramm** opens. The title line under **L** is activated.

Give the covigram a name via the keypad and terminate the entry with the **Return** button.

### Define trigger

In the file view of the covigram via + under If ... select the type of trigger, in the example Zeit ...

The buttons for triggering Every day or Every weekday are offered at a specific time.

- Press the Every weekday button.
- Select the days **Sa and Su**.
- Set the time for the action in the format hour:min using the scroll wheels here 19:00 and finish with Save.
- Add the second trigger for the remaining weekdays in the same way via + under If ... for Mo - Fr at 17:00 and finish with Save.
- In addition, for all weekdays, select the second condition for triggering via + under And only ...; in the example, sun position with the sun position symbol.
  The buttere during the day and during the night are example, such a substantian example.

The buttons during the day and during the night are available with constantly adjusting sunrise and sunset times.

Press the button during the night and confirm with Save.

In the detailed view of the covigram under And only ... 🖄 is displayed

### **Define actions**

- Select the types of actions via + under Then ..., in the example Device Q:.
  All devices are displayed.
- Select a device here light **Entry**.
- Upon the occurrence of one of the triggers, select the switching state of the device (switched on/switched off) via the buttons provided in the example Lighting entry Switched on and finish with Save.

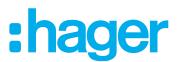

- Add the remaining lights in the outdoor area via + in the same way as the action being executed simultaneously - light Pavement, light Housewall, ..., select the switching state Switched on and finish with Save.
- Complete the covigram with **Save**.

The covigram is displayed in the main menu.

If the outdoor lighting should be switched off again at a specific time in the morning, a separate covigram must be created for this.

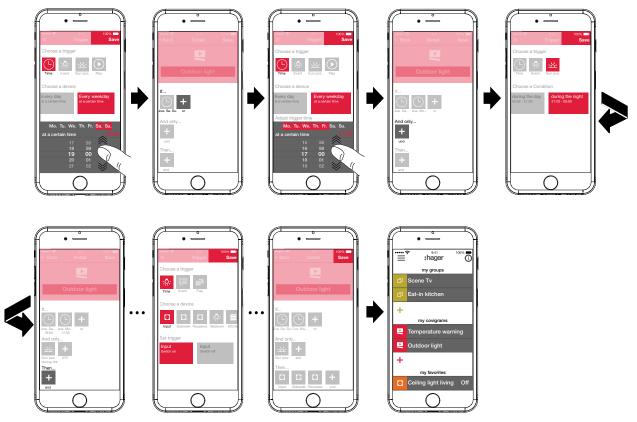

Figure 15: Covigram for example 2

## Example 3: All OFF (Figure 16):

The entire lighting in the house should be switched off and all blinds closed by manually pressing a button, for example, when leaving the house or when going to bed.

To do this, press the red + button.

The editing page **Covigramm** opens. The title line under **L** is activated.

Give the covigram a name via the keypad and terminate the entry with the **Return** button.

## Define trigger

In the file view of the covigram via + under If ... select the type of trigger, in the example Play (.).

## The button for Trigger covigram with Play button appears.

Activate button and finish with Save. In the detailed view of the covigram under () If ... is displayed.

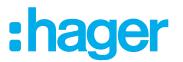

### **Define actions**

- Aelect the types of action via + under Then ..., in the example Device Q.
  All devices are displayed.
- Select a device here Ceiling light living.
- By manually triggering, select the switching state of the device (switched on/switched off) via the buttons provided in the example Ceiling light living Switched off and finish with Save.

In the detailed view of the covigram under 🖧 **Then** ... is displayed.

Add the remaining lights in the house via + under If ... in the same way - Wall light living, Standard lamp, ... -, select the switching state Switched off or when dimming, set the value 0% einstellenusing the scroll wheel and finish with Save.

Now set all blinds in the house to closed.

Select a device - here **Blind kitchen**.

The button for ... Set to certain value appears.

- Activate button, using the scroll wheel set the value to 100% (closed) and finish with Save. In the detailed view of the covigram sunder Then ... is added.
- Define all other blinds in the house in the same way as action.
- Complete the covigram with **Save**.

The covigram is displayed in the main menu.

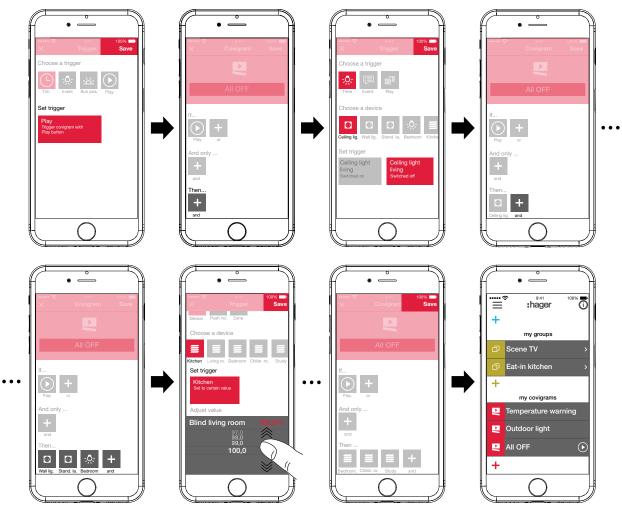

Figure 16: Covigram for example 3

# :hager

### Edit/remove covigram (Figure 17)

- Press (i) in the top right corner of the main menu. All elements in the main menu are switched to edit mode.
- Select the covigram to be edited via <sup>(i)</sup> on the corresponding Covigram.

Details about the covigram are displayed.

- Then carry out the following changes as required:
  - Change the name of the covigram by activating the name line and make an entry via the keypad. Finish with the **Return** button.
  - Add further triggers under If ... (or-linked) or under And only ... (and-linked) via the + button.

The page for defining a further trigger opens. Proceed as described above.

- Add further actions under Then ... via the + button.
   The page for defining a further action opens. Proceed as described above.
- Remove a covigram from the main menu via the **Delete Covigram** button.
- To edit or remove an action or trigger that has already been saved, press and hold the corresponding symbol. Select one of the buttons shown **Edit** or **Delete** and proceed as described above.
- With the exception of Save, finally confirm all edit operations with Delete Covigram or discard via Back.

The display returns to the main menu and displays the changes.

Press ① in the top right corner of the main menu to exit the edit mode.

## :hager

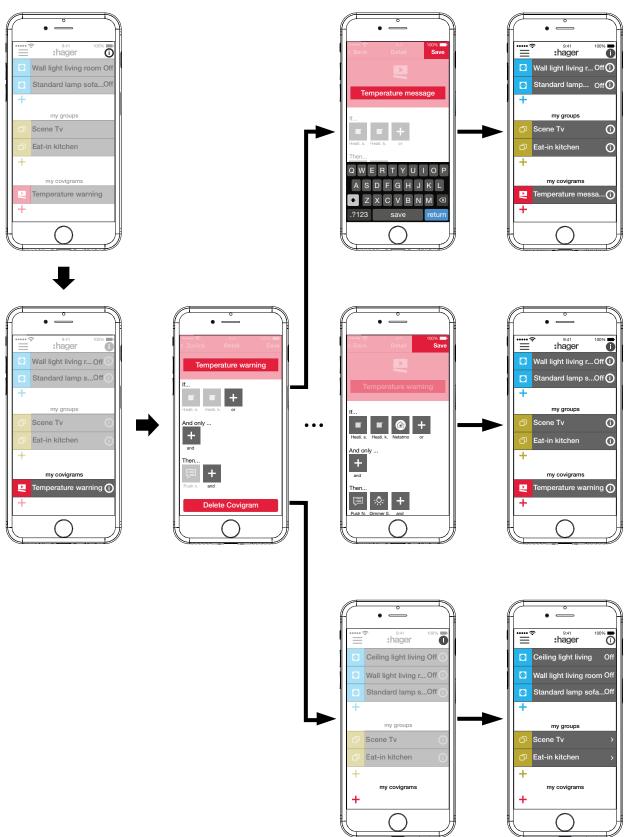

Figure 17: Edit/remove covigram

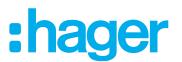

## Add device to the favourites list (Figure 18)

Devices, whose connected loads are frequently operated, can be added for fast access under **my favorites**.

- To do this, press the orange + button. A list with all devices that have not yet been defined as favourite is displayed.
- Add devices to **my favorites** by activating the checkbox.
- If necessary, change the order of the devices in the favourites list to the desired sequence via ext{ = and using drag & drop.}
- The new sequence is also applied to the My devices view. Each user can customise the arrangement as desired.
- Define the devices as favourites with OK.
  The favourite and in the main results of the main results.

The favourites are displayed in the main menu.

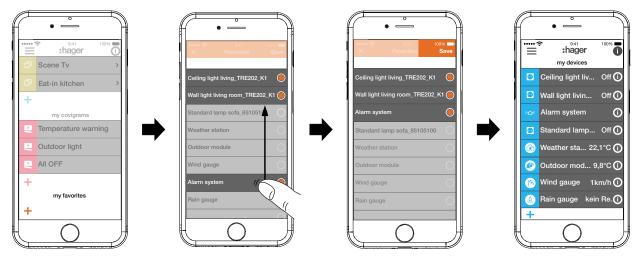

Figure 18: Define favourites

## Remove device from the favourites list (Figure 19)

Press (i) in the top right corner of the main menu.

All elements in the main menu are switched to edit mode.

- Select the device in the favourites list to be removed via ① on the relevant device. Details about the device, such as the switching state and the groups in which the device is integrated, are displayed.
- Press the Remove from Favorites button.
- With Save remove the device from my favorites or discard via Back. The removed device is no longer displayed in the main menu under my favorites.
- Press ① in the top right corner of the main menu to exit the edit mode.

Additional devices can be added to or removed from the favourites list in the same way.

# :hager

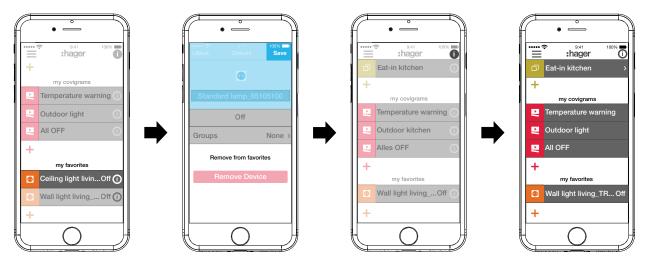

Figure 19: Remove favourites

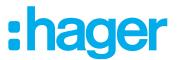

## Change settings (Figure 20)

Basic changes in the app can be implemented and some information can be viewed under the settings.

Possible settings or further information are indicated by > in the right margin of the corresponding line. If such a line is selected, a new page opens with the corresponding setting options (see *Table 2*).

- Confirm any changes to the settings with Save, discard via X or return to the previous page without saving via <.</p>
- Finally, exit the settings via X.

| Setting              |           | Selection                       | Information             | Format/Detail/Action         |
|----------------------|-----------|---------------------------------|-------------------------|------------------------------|
| coviva Smartbox      |           |                                 | •                       |                              |
|                      |           |                                 | coviva ID               | 123456789012                 |
| Date/time            |           |                                 |                         | DD.MM.JJJJ, hh:mm            |
|                      |           |                                 | Time zone               | CET                          |
|                      |           |                                 | Time period             | Summer time                  |
|                      |           |                                 | Country                 | Germany                      |
| Language 2)          | >         | English, Francais,              |                         |                              |
|                      |           | Italiano, Deutsch,              |                         |                              |
|                      |           | Svenska, Nederlands,            |                         |                              |
|                      |           | Espanol, Polski,                |                         |                              |
|                      |           | Portugues, Türkce,              |                         |                              |
|                      |           |                                 | coviva Version          | 2.6.7 (cc24680)              |
|                      |           |                                 | KNX Version             | 1.1.13                       |
|                      |           |                                 | Alarm Version           | 1.0.6                        |
| User (see also Add a | user (Fig | gure 7)                         |                         |                              |
| My account           |           |                                 | Name                    | First name                   |
|                      |           |                                 |                         | Last name                    |
|                      |           |                                 | Contact                 | E-mail                       |
| Peter Administr      | ator >    |                                 |                         | Phone                        |
|                      | >         |                                 | Profile                 | E-mail (user name) rights    |
|                      |           |                                 |                         | Change password?             |
| All users            | >         | 1                               |                         |                              |
|                      |           | Administrator >                 | all profile data        | only display, not changeable |
|                      |           |                                 | (see above)             |                              |
|                      |           | 2                               |                         |                              |
|                      |           | Other                           | - II <b>C</b> L L - L - |                              |
|                      |           | Electrician >                   | all profile data        | only display, not changeable |
|                      |           | >                               | (see above)             | access for electricians for  |
|                      |           |                                 |                         | remote maintenance (de)      |
|                      |           |                                 |                         |                              |
|                      |           | unlimited >                     |                         | all profile data changeable  |
|                      |           | Add user 🕂                      |                         | see Add user (Figure 7)      |
| Network              |           |                                 |                         | ·                            |
|                      |           |                                 | IP address              | 192.168.178.23               |
| WLAN CO              | viva >    | Hotspot function activa-<br>ted | Name                    | coviva - 123456789012        |
|                      |           | Hotspot function deacti-        | Display of all WLAN     | - Select WLAN network.       |
|                      |           | vated                           | networks                | - Enter WLAN password.       |

<sup>2)</sup> The app generally uses the language set in the relevant end device. This setting only defines the language for emails and push messages.

Table 2:Settings and system information

# :hager

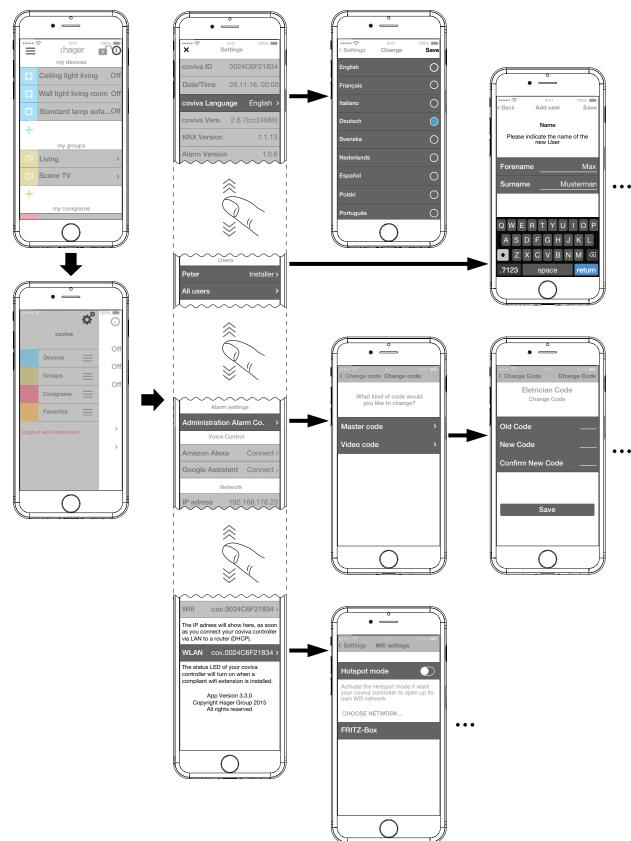

Figure 20: Call up/change settings

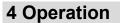

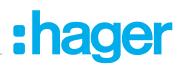

## **Operating concept**

After logging in to the app (see *Log in to the app as administrator*) the main menu is opened. Distinctions are made between the following categories:

- My devices
- My groups
- My covigrams
- My favourites

You access these categories in the main menu by swiping (mobile app) or scrolling (web app) up or down.

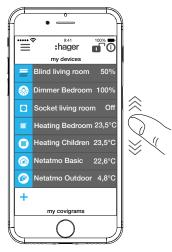

Alternatively, you can select the desired category directly via  $\equiv$ .

The sequence of the categories can be changed via  $\equiv$  using drag & drop.

The individual devices in the My devices category can be sorted via the favourites list (see Add device to the favourites list).

# :hager

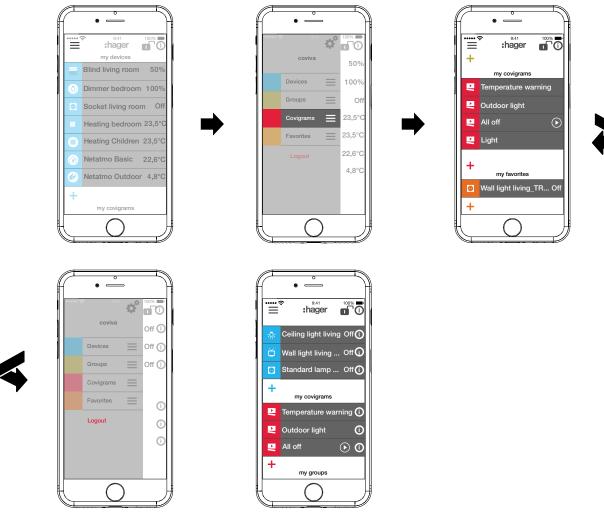

Every user can operate all configured applications and retrieve information regardless of the user profile.

The operating concept is intuitive and corresponds to the routines of other app operations. Below is an overview of the basic operating modes and applications in the coviva app (see *Table 3*).

Instead of a touch operation or a swipe movement, operation via the web app takes place solely by mouse click or by dragging with the left mouse button pressed down as well as by scrolling.

| Display                     | Operation/display                                                                                                    | Applications (as an example)                                       |
|-----------------------------|----------------------------------------------------------------------------------------------------|--------------------------------------------------------------------|
| My devives (Operation):     |                                                                                                    |                                                                    |
| Open/close the display by t | ouch in the corresponding devices line                                                                                        |                                                                    |
| Socket living room On       | Touch<br>→switch ON/OFF<br>Display of the switching state                                                                     | Light control:<br>- Switch light<br>- Switch load on socket outlet |
| Dimmer Bedroom 71%          | Swipe to the left/to the right<br>→switch ON/OFF, dim LIGHTER/DAR-<br>KER<br>Display in % (0%: OFF, 100%: max.<br>brightness) | Light control:<br>- Set brightness of a light                      |

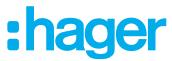

| Blind Living room       50%                                                                                                    | Swipe to the left /to the right<br>→ move UP/DOWN<br>Display in % (0 %: moved up, 100 %:<br>moved down)<br>Change slat position (blind)<br>Display in % (0% open, 100 % closed)<br>I A "spinner" is displayed in the symbol | <ul> <li>Blind control:</li> <li>Movement position of a blind/roller shutter</li> <li>Slat position of a blind</li> </ul>                                                                                                    |
|----------------------------------------------------------------------------------------------------|----------------------------------------------------------------------------------------------------|----------------------------------------------------------------------------------------------------|
| Awning Terrace Open                                                                                                    | field until the end position is reached.<br>Swipe to the left /to the right<br>→move IN/OUT<br>Display in % (0 %: retracted, 100 %: ex-<br>tended)                                                                          | Awning control<br>- Movement position of an awning                                                                                                    |
| Heating children 23,5°C                                                                                                    | Touch ❶/●<br>→increase/decrease value<br>Touch on symbol<br>→ change operating mode<br>Display of the measured temperature                                                                                                  | <ul> <li>Heating control:</li> <li>Adjust setpoint in 0.5°C increments</li> <li>Select operating mode Comfort, Night<br/>Reduction, Frost Protection</li> </ul>                                                                                                    |
| My devices (Information):<br>Open the display in setting of<br>Weather stat. 21,9°C<br>measurements<br>Temperature 21,3°C<br>Humidity 35%<br>CO2 513 ppm<br>Sound meter 50 dB<br>Pressure 1028 mBar | mode via (i) on the corresponding devices<br>Display the measured sensor values with<br>number and measuring unit                                                                                                    | <ul> <li>Physical sensors:</li> <li>Measured values of a weather station, such as: <ul> <li>Indoor temperature</li> <li>Relative humidity indoors</li> <li>CO<sub>2</sub> content of the indoor air</li> <li>Volume in the room</li> <li>Air pressure indoors</li> </ul> </li> <li>With other modules the corresponding data must be read off from outdoor sensors.</li> </ul> |
| Display and operat                                                                                                    | ion of connected devices of other manufac                                                                                                    | turers see appendix.                                                                                                    |
|                                                                                                    | he corresponding group line                                                                                                    |                                                                                                    |
|                                                                                                    | All devices of the group are displayed as<br>under <b>My devices</b> and can be operated<br>as described above.                                                                                                    | Calling up a device list with a touch, for<br>example:<br>- all lights on the ground floor<br>- all loads in the living/dining/kitchen<br>area                                                                                                    |
| My covigrams:<br>Open/close the display by to                                                                                                    | buch in the corresponding Covigram line                                                                                                    |                                                                                                    |
| Outdoor light Outdoor light Outdoor light Outdoor light                                                                                                    | Touch<br>→activate/deactivate                                                                                                    | <ul> <li>Operate several loads simultaneously, event-driven, for example:</li> <li>Switch on all outdoor lights at twilight.</li> <li>If the event has already occurred when activating a covigram, the stored action is not executed. The covigram must be activated before the event occurs.</li> </ul>                                                                      |
| All off                                                                                                    | Touch<br>→manual triggering of a scene                                                                                                    | <ul> <li>Switch OFF all loads when leaving the<br/>house.</li> </ul>                                                                                                    |

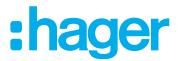

| <b>My favourites:</b><br>Open/close the display by to | ouch in the corresponding favourites line                                                                                                    |                                                                   |
|-------------------------------------------------------|----------------------------------------------------------------------------------------------------|-------------------------------------------------------------------|
| • Wall light living room On                           | All devices of the favourites list are dis-<br>played as under <b>My devices</b> - but in<br>orange - and can be operated as descri-<br>bed above. | Operate the most-used devices grouped in a list each with a touch |

Table 3: Operating concept

The smartbox can be used in the local environment even without an Internet connection provided that no applications have to be controlled, which only function online, such as remote access, notifications or connected devices of other manufacturers.

### Carry out a networkreset

A manual network reset can be performed on the smartbox.

| Reset Mode    | Trigger                        | Consequences of the reset                                                                                                    |
|---------------|--------------------------------|----------------------------------------------------------------------------------------------------|
| Network reset | Loss of the WLAN<br>access key | <ul> <li>Resetting of the network settings</li> <li>Activation of the local access</li> <li>Other settings, project and user profiles remain unchanged.</li> </ul> |

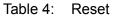

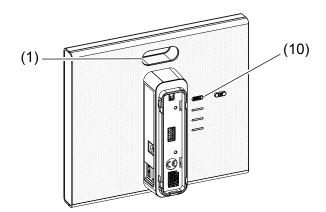

- Keep RESET button (10) pressed for more than 5 seconds, until the RGB LED display (1) is slowly flashing blue.
- Release **RESET** button (10) briefly and press once again to confirm the selection of the reset mode.

Rapid blue flashing of the RCB LED display (1) confirms the successful reset.

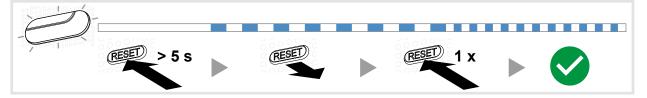

Figure 21: Network reset

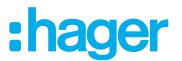

## RGB LED display

The smartbox has a display (1) for signalling errors that occur or for displaying the process of operations (see *Table 5*).

| signal |                     | Cause                                                                         |
|--------|---------------------|-------------------------------------------------------------------------------|
|        | Flashing red        | Critical warning, such as fire or burglary                                    |
|        | Permanent red light | Hardware or software error                                                    |
|        | Flashing yellow     | Technical warning, such as low-battery status of a device in the installation |
|        | Flashing blue       | Update, a software update is being installed                                  |

Table 5:RGB LED display (1)

## Remote maintenance

The smartbox allows convenient remote access by the electrician in order to work in the project without having to be onsite with the customer.

With remote access it is possible, for example:

- to check the state of the installation
- to adjust the configuration
- to change settings
- to view event logs
- to add or remove users
- to create or change covigrams

Remote access is first possible after project take over by the administrator. The electrician remains authorised to access the Smartbox even after handing over the project, unless the administrator deliberately deactivates this.

Remote access is possible either via the mobile app or via the web app (see *Call up coviva web app*).

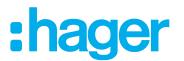

### Activate/deactivate remote access

The electrician retains access rights even after the project is handed over, unless the administrator deliberately deactivates this.

The Smartbox is online.

Call up user settings for the electrician directly via the lock symbol, opened in the header.

Or:

- In the main menu press = and call up the settings with \*.
- Select All users.

The **Users** view is called up.

- Select the electrician's user profile.
- Then activate/deactivate the **Installation access**.

The electrician can once more/no longer edit the project remotely.

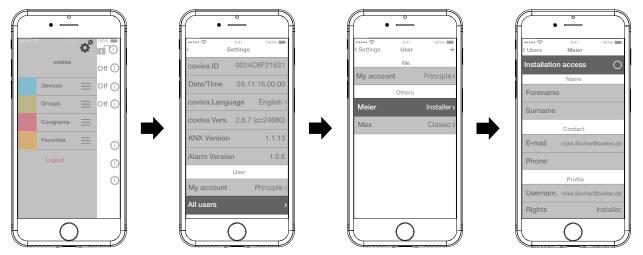

Figure 22: Activate/deactivate remote maintenance

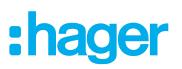

## Appendix

## User profiles and rights

| User profile                           |                           |               |           |  |
|----------------------------------------|---------------------------|---------------|-----------|--|
| Rights                                 | Electrician <sup>1)</sup> | Administrator | User name |  |
| Define administrator                   |                           |               |           |  |
| Add user                               |                           | =             |           |  |
| Remove user                            |                           |               |           |  |
| Create a new project                   |                           |               |           |  |
| Add/delete further connected devices   |                           | =             |           |  |
| Add/remove comfort device              |                           |               |           |  |
| Add/remove safety devices              |                           |               |           |  |
| Create groups                          |                           |               |           |  |
| Edit/remove groups                     |                           |               |           |  |
| Create covigrams                       |                           | =             |           |  |
| Edit/remove covigrams                  |                           |               |           |  |
| Add to favourites                      |                           | =             |           |  |
| Remove from favourites                 |                           |               |           |  |
| Install update before project handover |                           |               |           |  |
| Install update after project handover  |                           |               |           |  |
| Hand over project                      |                           |               |           |  |
| Accept project                         |                           |               |           |  |
| Authorise remote maintenance           |                           |               |           |  |
| Carry out remote maintenance           |                           |               |           |  |
| Change settings                        |                           |               |           |  |
| Sort categories                        |                           |               |           |  |
| Sort devices                           |                           |               |           |  |

<sup>3)</sup> These rights apply for the entire project process and during remote maintenance

Table 6:User profiles and rights

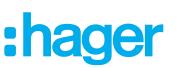

## **Further connected devices**

Voice command:

- Amazon: Alexa devices
- Google Assistant: Home devices

Temperature control:

- Tado: Smart Thermostat
- IP camera:
- Netatmo: IP security cameras

## Accessories

| WLAN stick              | TKH180 |
|-------------------------|--------|
| WLAN adapter            | TKH181 |
| Replacement requirement |        |
| Power supply            | TKC110 |

## Warranty

We reserve the right to make technical and formal changes to the product in the interest of technical progress.

Our products are under guarantee within the scope of the statutory provisions.

If you have a warranty claim, please contact the point of sale or ship the device postage free with a description of the fault to the appropriate regional representative.

#### Applicable in all Europe C€ and in Switzerland

Hereby, hager Controls, declares that Coviva is in compliance with the essential requirements and other relevant provisions of directive 1999/5/CE (until June 2017) and directive2014/53/UE (from June 2017). The CE declaration of conformity can be consulted on the site hagergroup.com

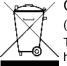

#### Correct Disposal of This product (Waste Electrical & Electronic Equipment).

(Applicable in the European Union and other European countries with separate collection systems)

This marking shown on the product or its literature indicates that it should not be disposed with other household waste at the end of its working life. To prevent possible harm to the environment or human health from uncontrolled waste disposal, please separate this product Save laterfrom other types of wasd tes and recycle it responsibly to promote the sustainable reuse of material resources.

Household users should contact either the retailer where they purchased this product, or their local government office, for details of where and how they can take this device for environmentally safe recycling.

Business users should contact their supplier and check the terms and conditions of the purchase contract. This product should not be mixed with other commercial wastes of disposal.